# CASSIE<sup>The Consortium for Analysis of Student Success through International Education</sup>

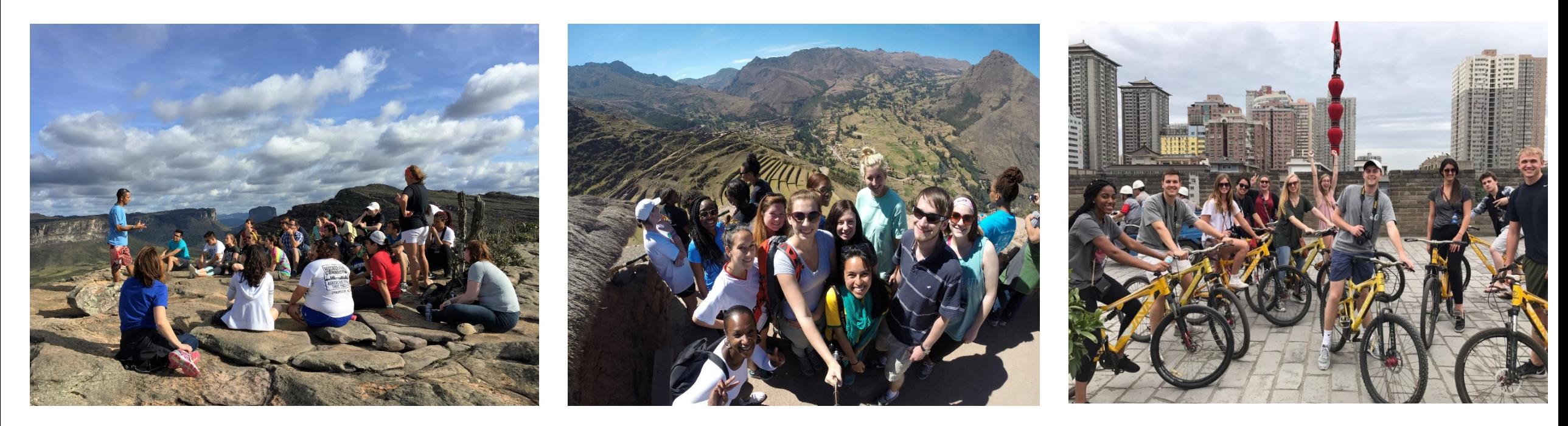

Practical and Technical Information for Merging Data

September 10, 2018

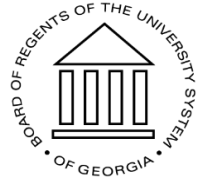

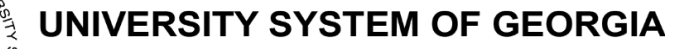

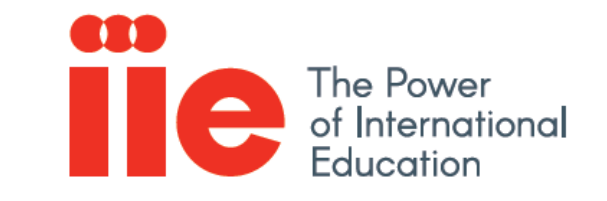

### Housekeeping Items

- Please mute microphone when not speaking
- Following the webinar, we will send slides and the recording to all registrants.
- To ask questions, please use the "Chat" box in the lower right corner and moderator will monitor questions

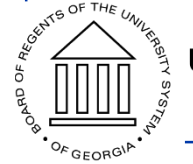

### CASSIE Research Team

- Research Team
	- Angela Bell (Co-PI), Associate Vice Chancellor of Research & Policy Analysis
	- Don Rubin (Co-PI), Professor Emeritus University of Georgia
	- Rachana Bhatt (Senior Scientist), Research & Policy Administration Manager
	- Darian Agnew (Graduate Research Assistant)

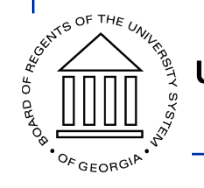

### Agenda

- Context-reviewing the data ask
- Merging data sets using Excel and Access
- Experiences of a CASSIE school
- Q & A

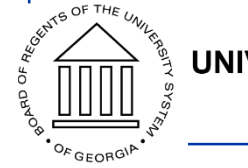

### Context

- CASSIE requests a single file detailing enrollment, demographics, and international education experiences
	- Template [https://www.usg.edu/cassie/technical\\_guidance](https://www.usg.edu/cassie/technical_guidance)
- Challenge- data typically housed in different systems
	- Student enrollment and demographic in Student Information Systems like Banner
	- International Education Experiences in International Student Services software (Terra Dotta), Excel/Access, or paper records

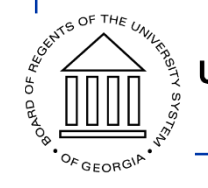

### Context

- How to combine data from different sources into one?
	- Option A: Integrate data systems
		- E.g. Terra Dotta and Banner can be integrated, allowing data from one system to be pulled into another
		- Most existing integration from SIS to TD
		- Challenges-Need to work with TD one on one to develop specs for integration, \$\$ and resources, how to get data on all students, not just those that studied abroad?
	- Option B: Merge data sets using Excel and Access
		- E.g. Get data from Banner and TD (or paper records) into Excel
		- Merge the data sets on student id and academic term and year
		- Challenges-how to merge? Microsoft Access and Excel

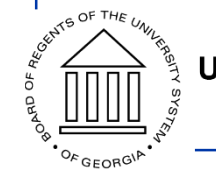

### Merging Data-Content

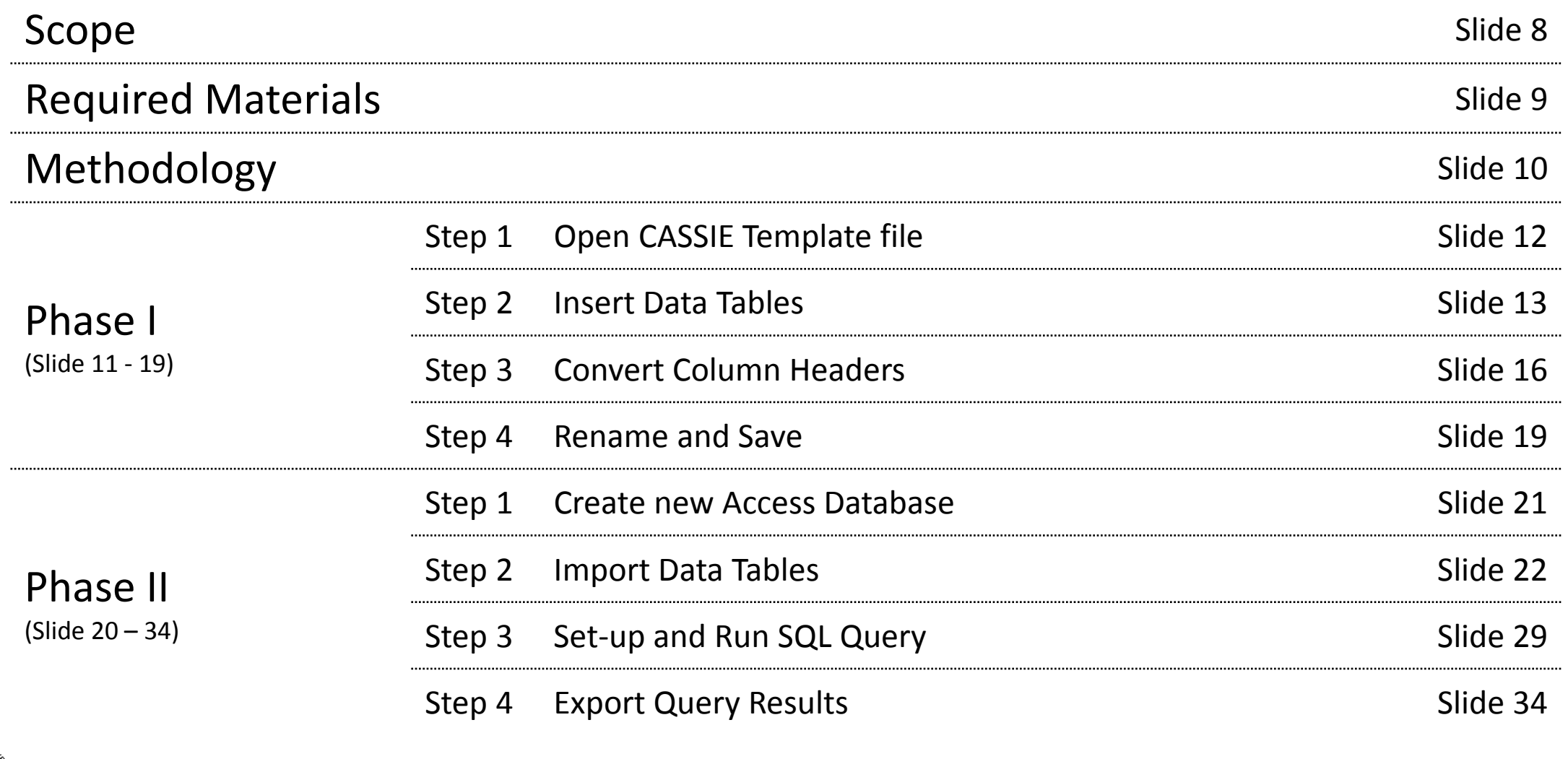

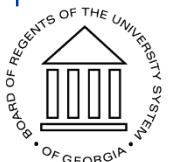

### Merging Data-Scope

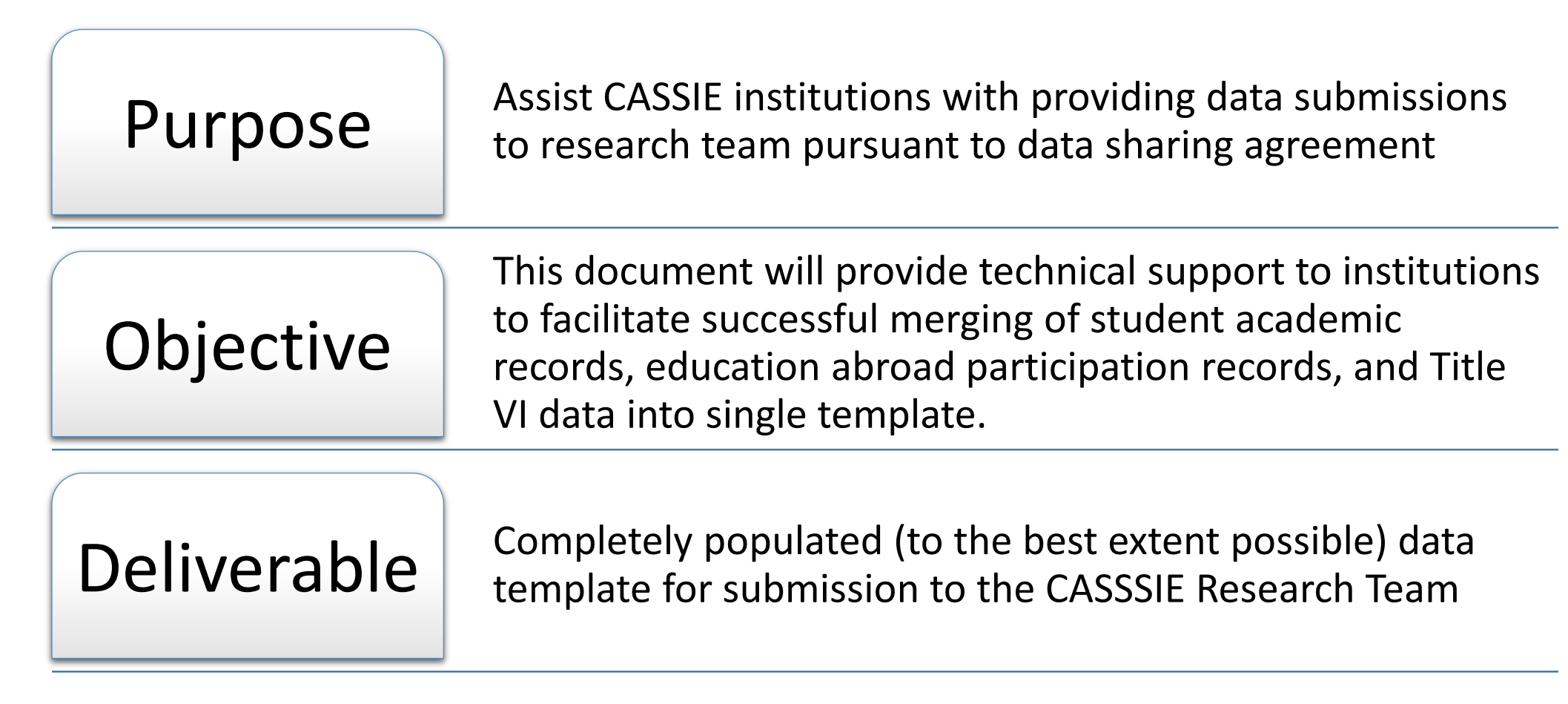

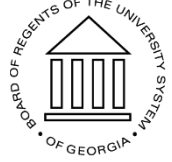

### Merging Data-Required Materials

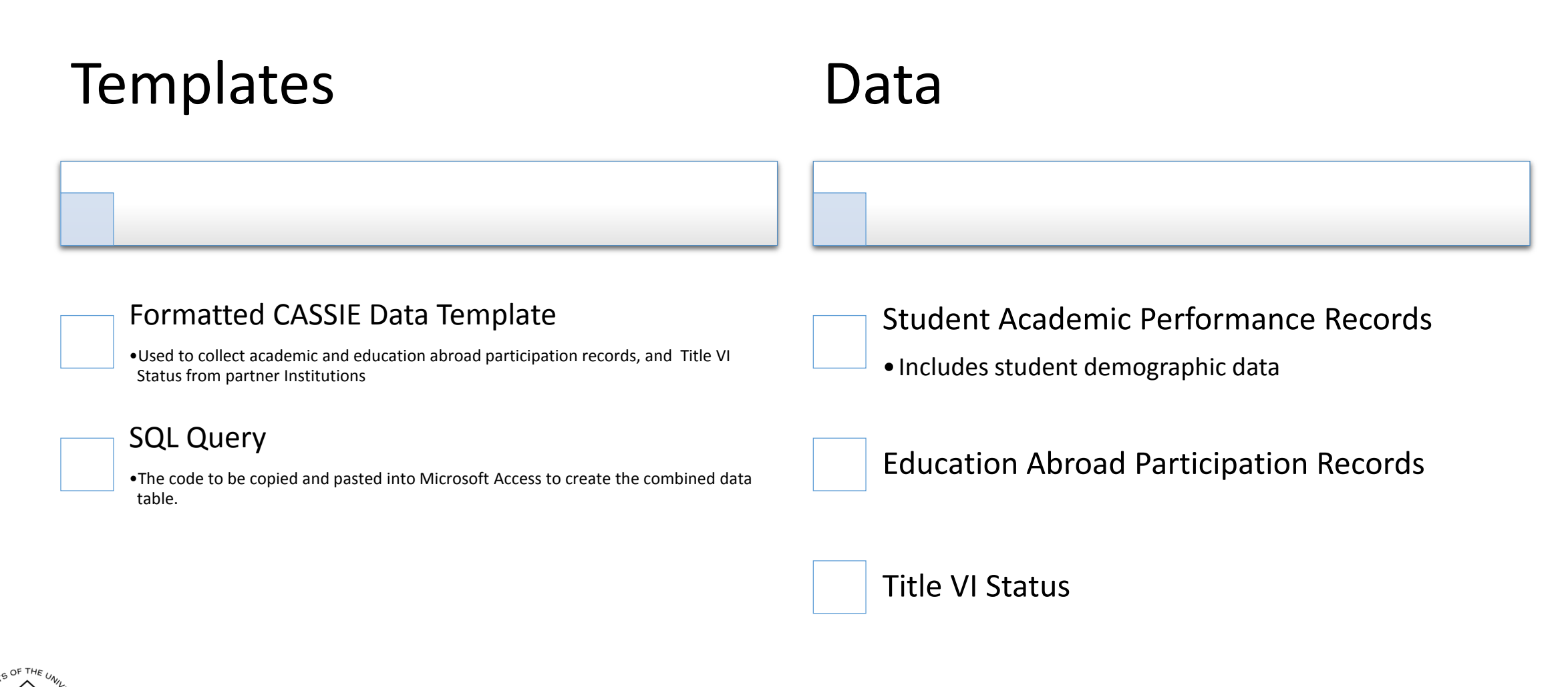

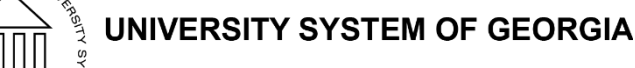

### Merging Data-Methodology

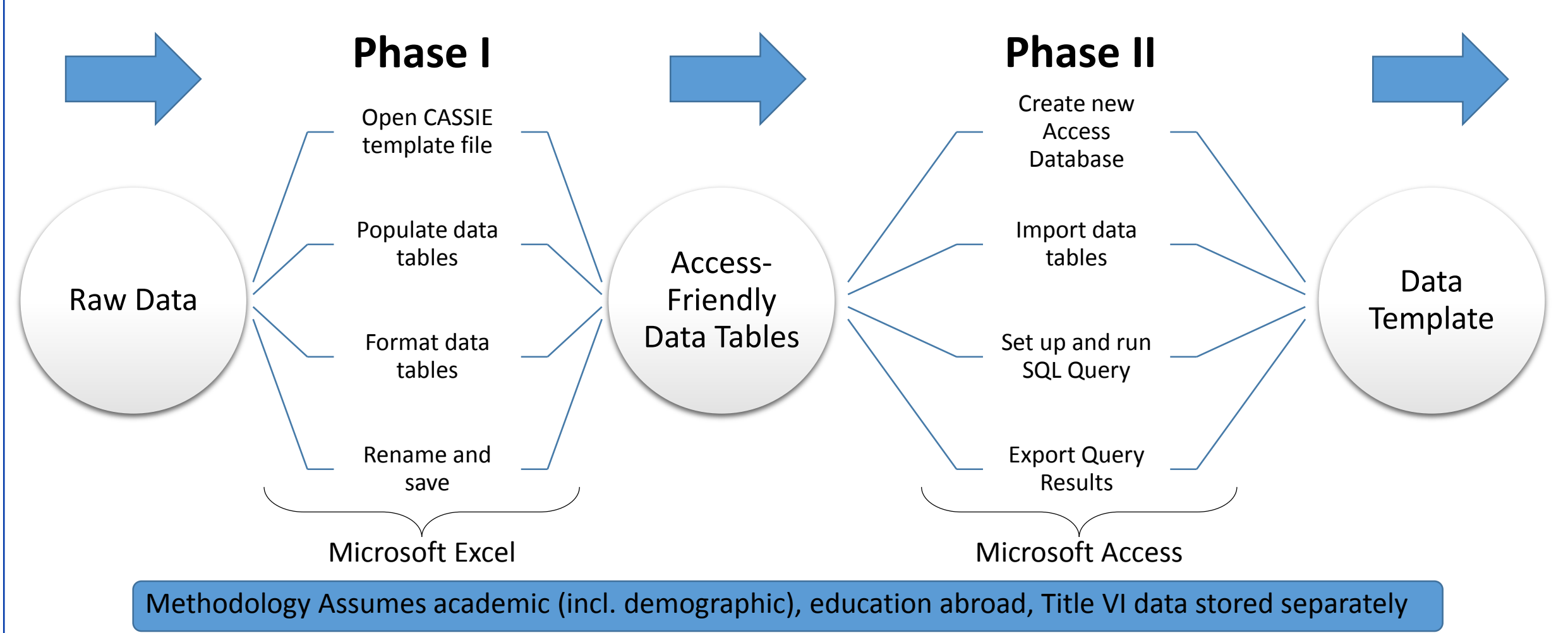

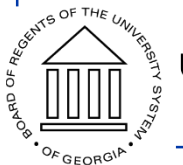

## Phase I

Required Software: Microsoft Excel

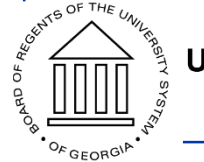

### Step 1: Open CASSIE Template File

### Tab 1 | Data – Academics, Demographics

- Contains Student Academic Performance Records and demographic information by term
- Columns B AK, AU BS on CASSIE data template

Tab 2 **Data - Education Abroad** 

- Contains student records of education abroad activities by term
- Columns B, E, F, AL AR on CASSIE data template

### Tab 3 Data - Title VI

- Contains records of Title VI program participation status of students
- Columns B, E, F, AS AT on CASSIE data template

### Note

- Three tabs collectively represent data template provided on CASSIE website for schools
	- •- First column removed-
- •- Additional row of data added to house Access-friendly headers-

Institutions will populate data into each tab

#### 3 variables appear in each tab

- •- Unique Identifier (studentid) -
- •- Enrollment Term (enrollterm) •- Enrollment Year (enrollyear) -

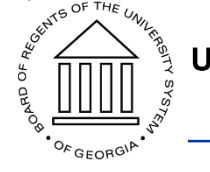

### Step 2: Populate Data Tables

#### **Tab: Data–Academic, Demographics**

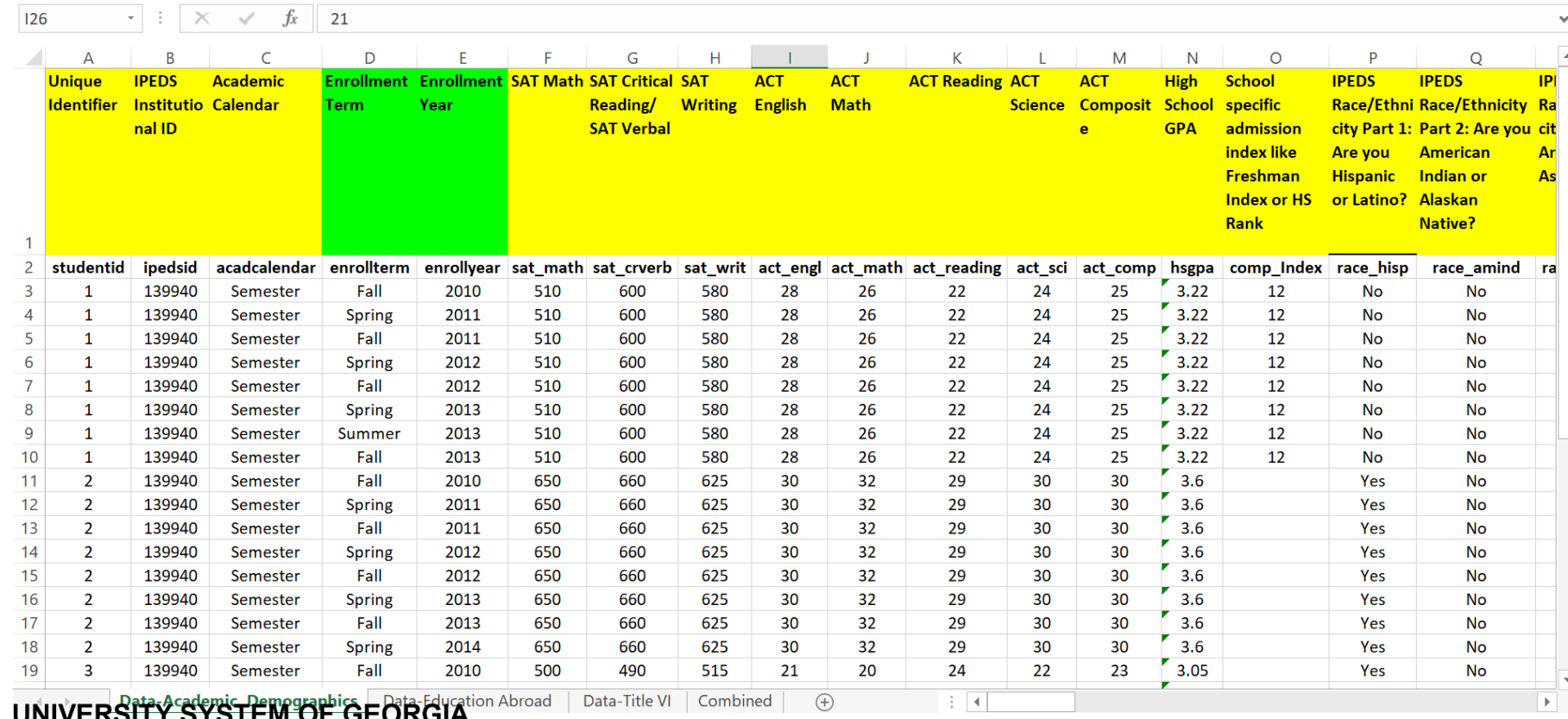

First row of data (row 1) original column headers from CASSIE data template

• Second row of data contains Microsoft Accessfriendly column headers

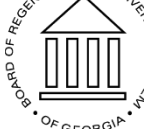

### Step 2: Populate Data Tables

#### **Tab: Data–Education Abroad**

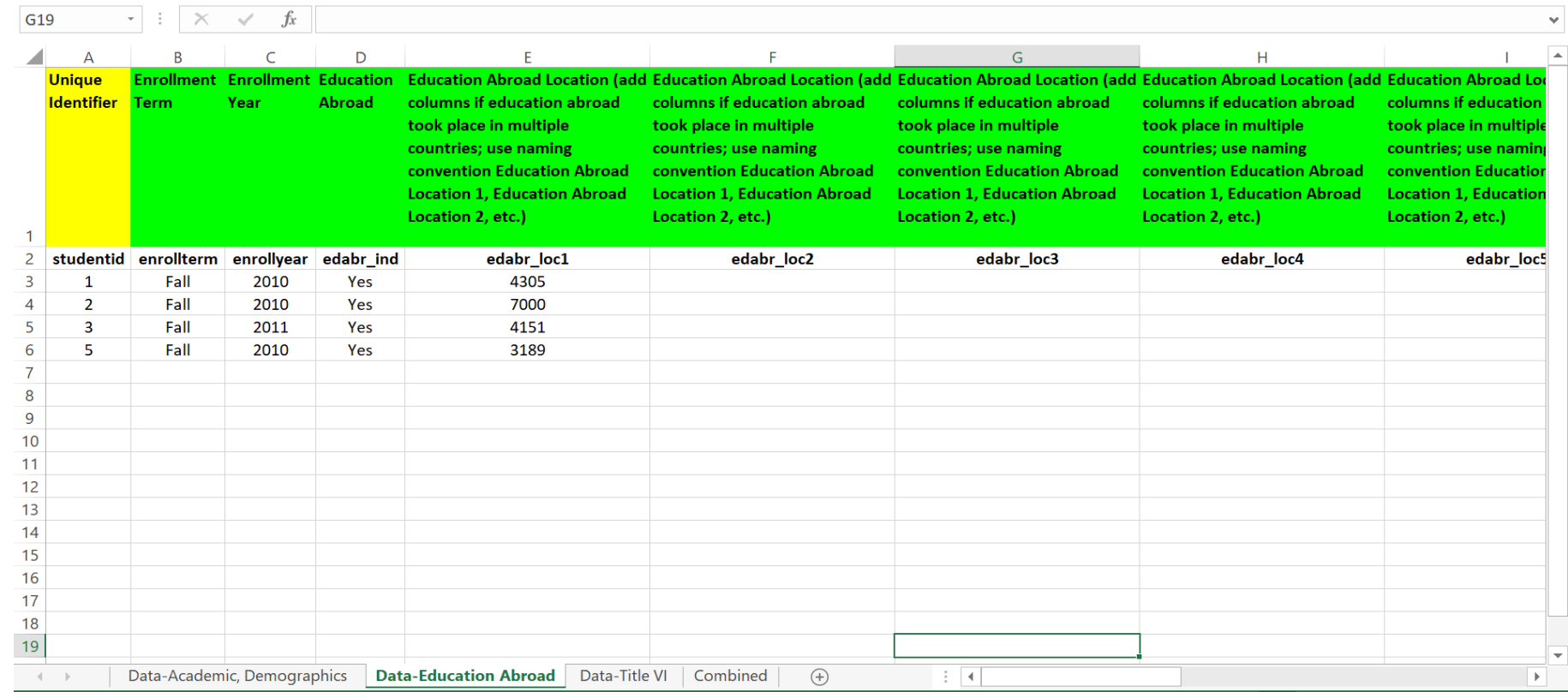

• First row of data (row 1) original column headers from CASSIE data template

• Second row of data contains Microsoft Accessfriendly column headers

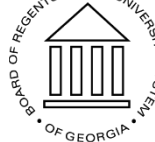

### Step 2: Populate Data Tables

#### **Tab: Data–Title VI**

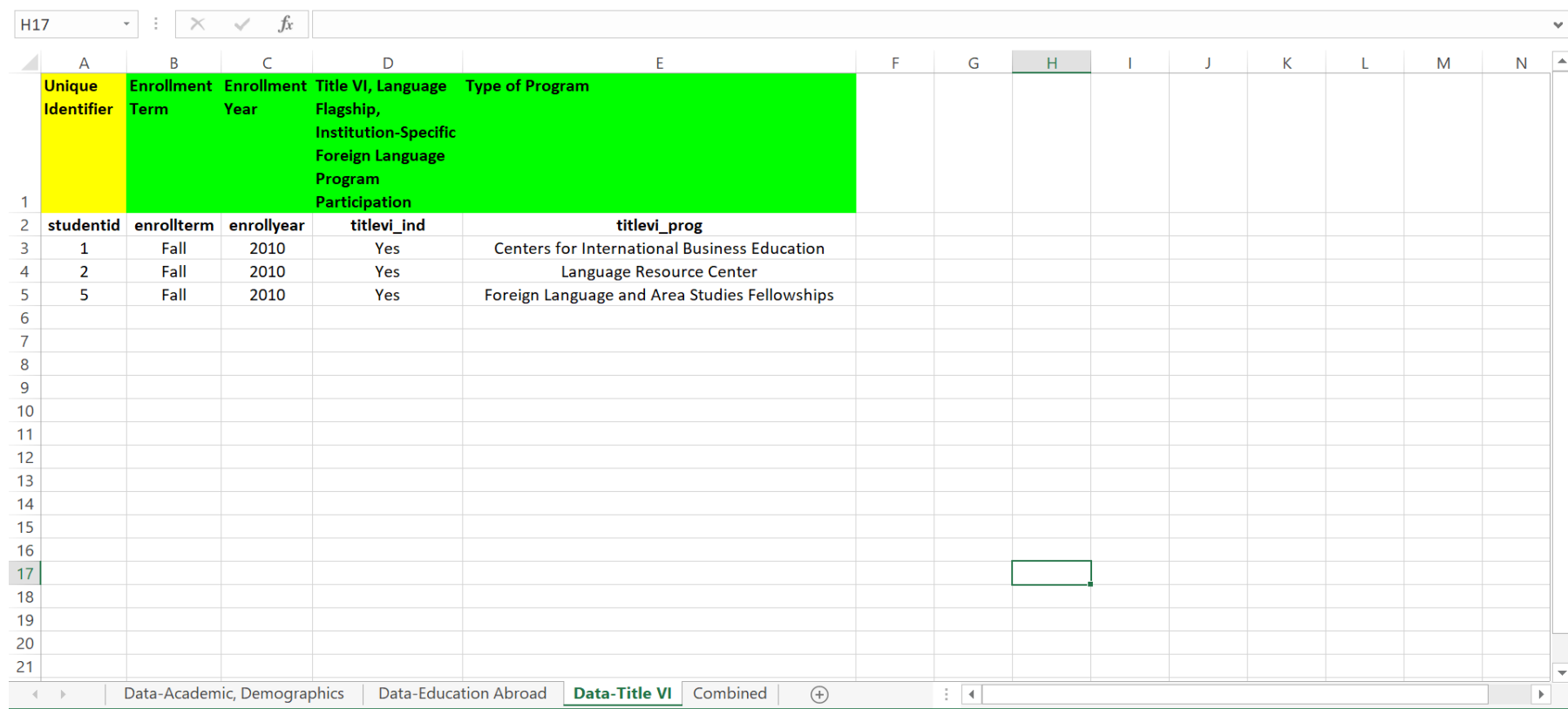

- First row of data (row 1) original column headers from CASSIE data template
- Second row of data contains Microsoft Accessfriendly column headers

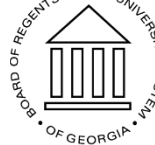

### Step 3: Format Data Tables

#### **Tab: Data–Academic, Demographics**

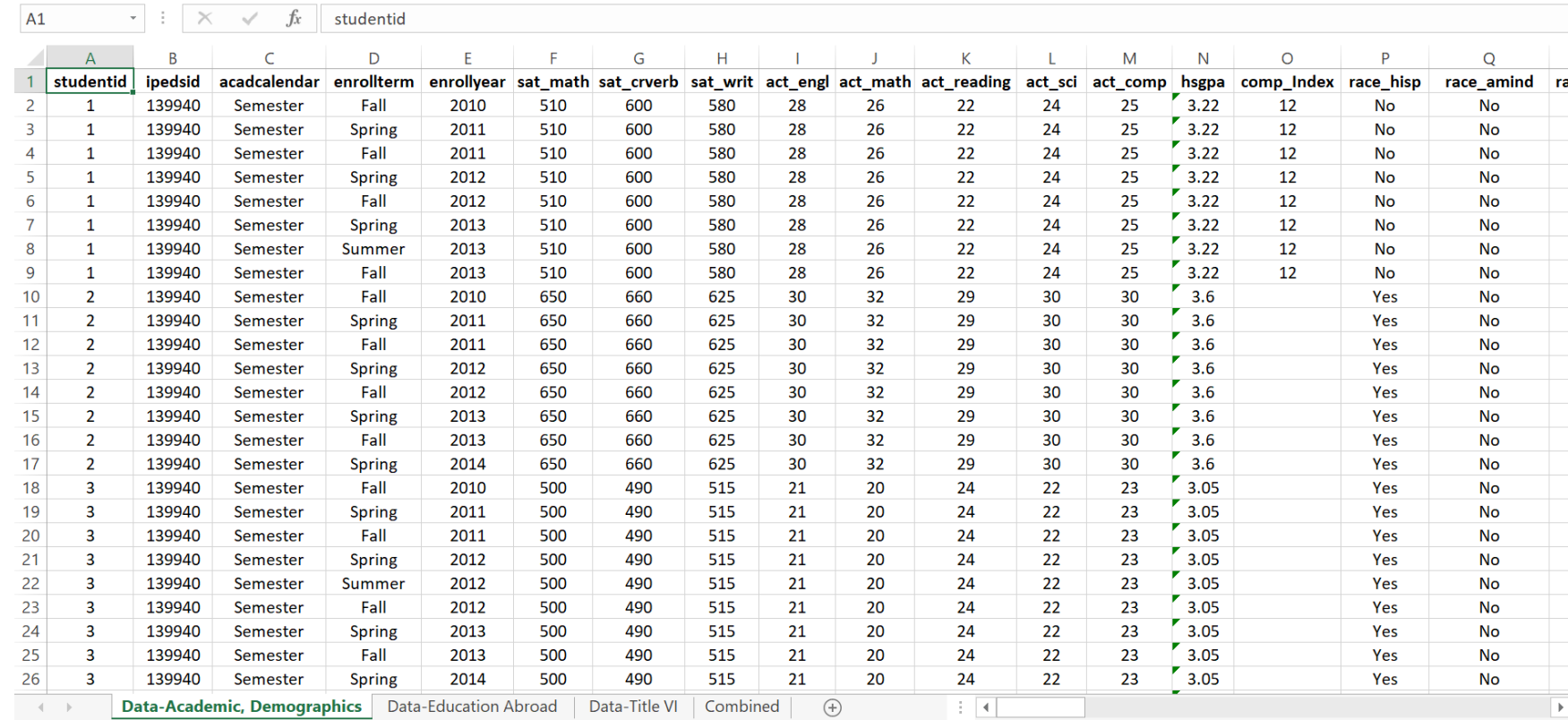

- Delete row containing original column headers (row 1)
- Microsoft Accessfriendly column headers move from row 2 to row 1

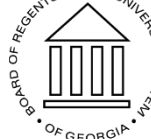

### Step 3: Format Data Tables

#### **Tab: Data–Education Abroad**

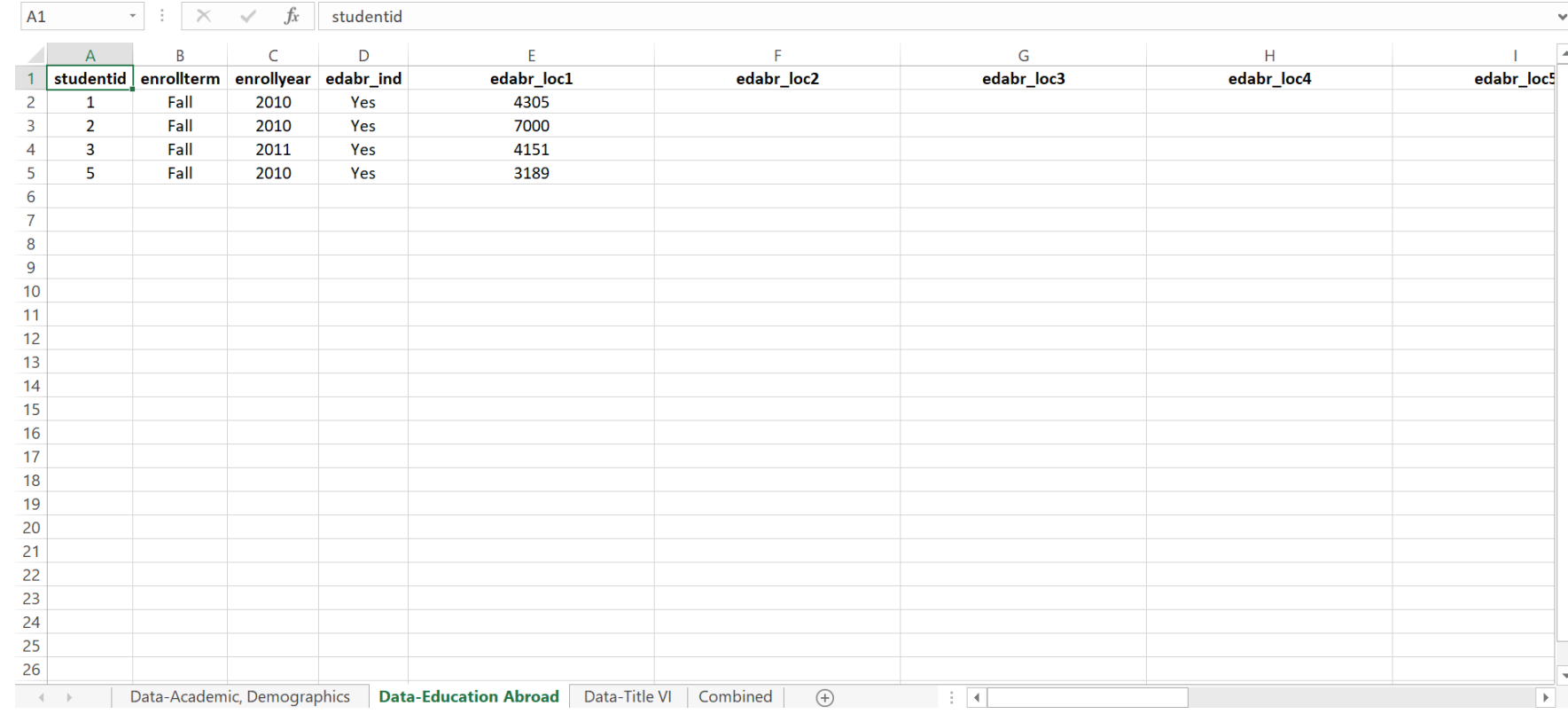

- Delete row containing original column headers (row 1)
- Microsoft Accessfriendly column headers move from row 2 to row 1

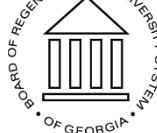

### Step 3: Format Data Tables

### **Tab: Data–Title VI**

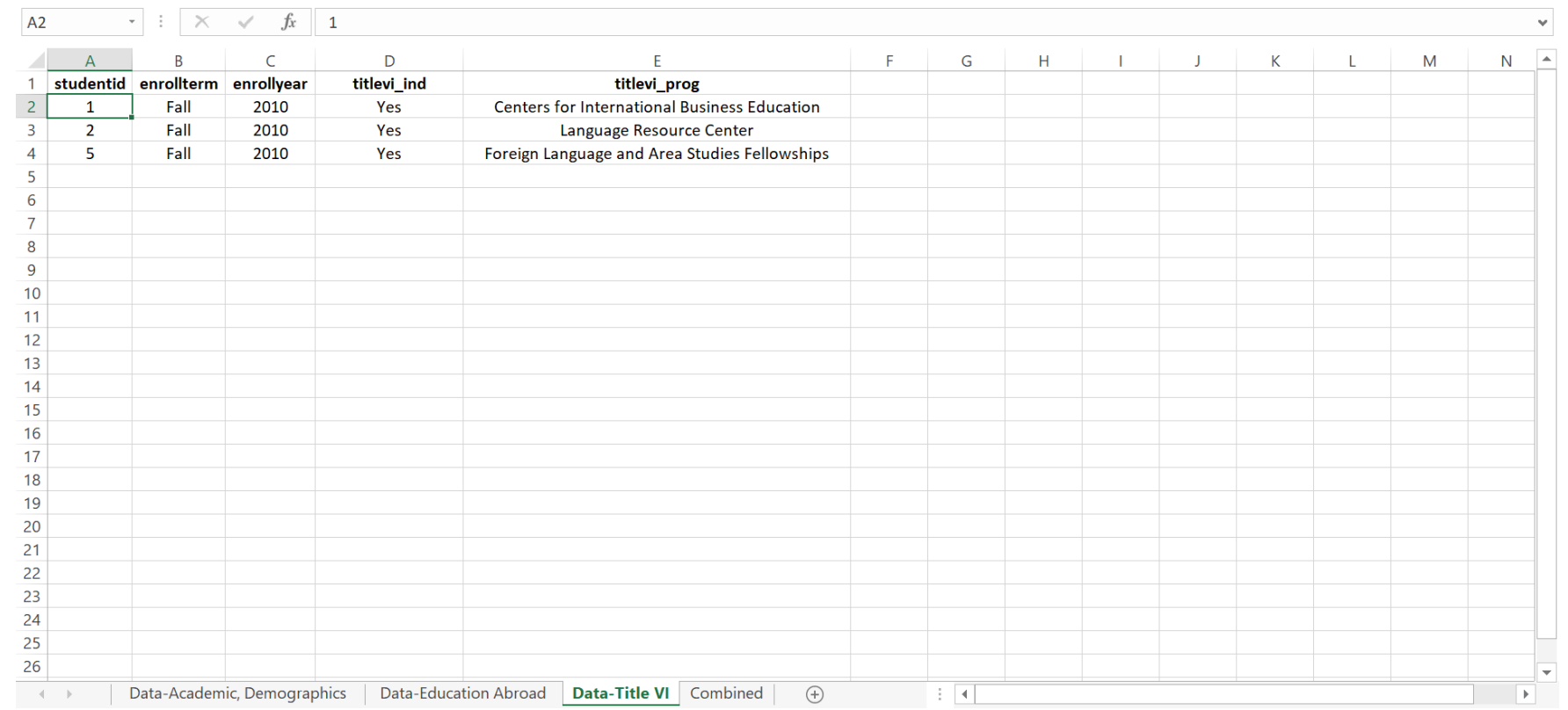

- Delete row containing original column headers (row 1)
- Microsoft Accessfriendly column headers move from row 2 to row 1

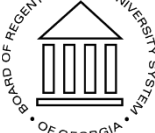

### Step 4: Rename and Save

- Save and rename file as appropriate
- You are now ready for Phase II!

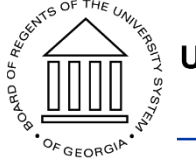

## Phase II

Required Software: Microsoft Access

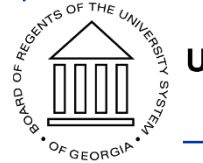

### Step 1: Create New Access Database

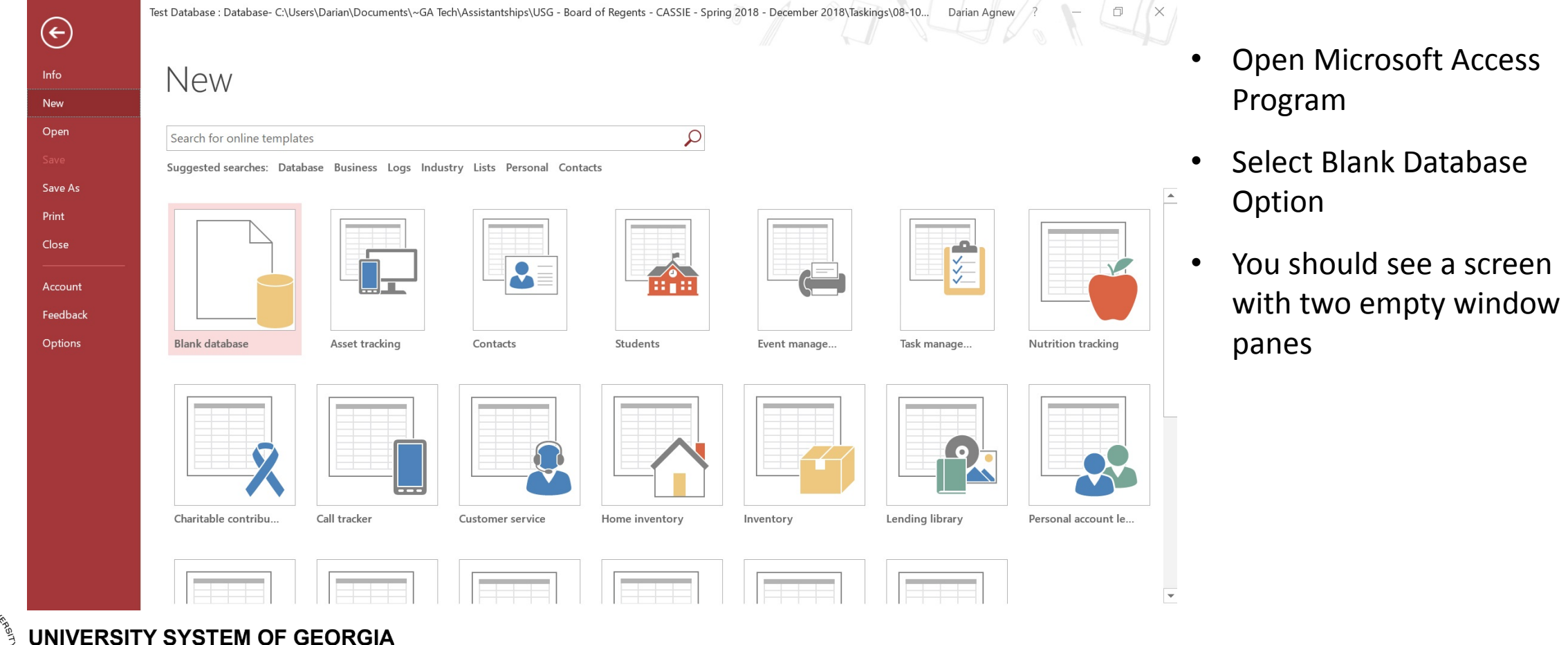

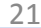

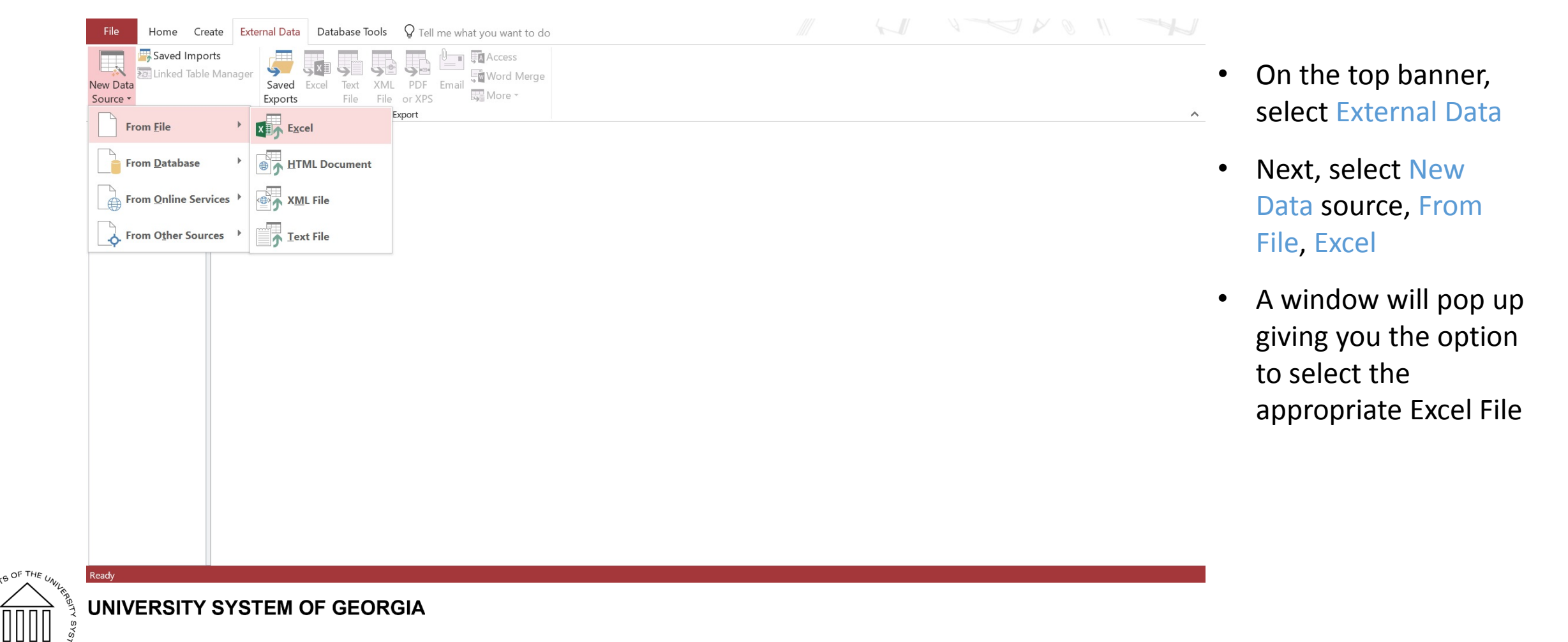

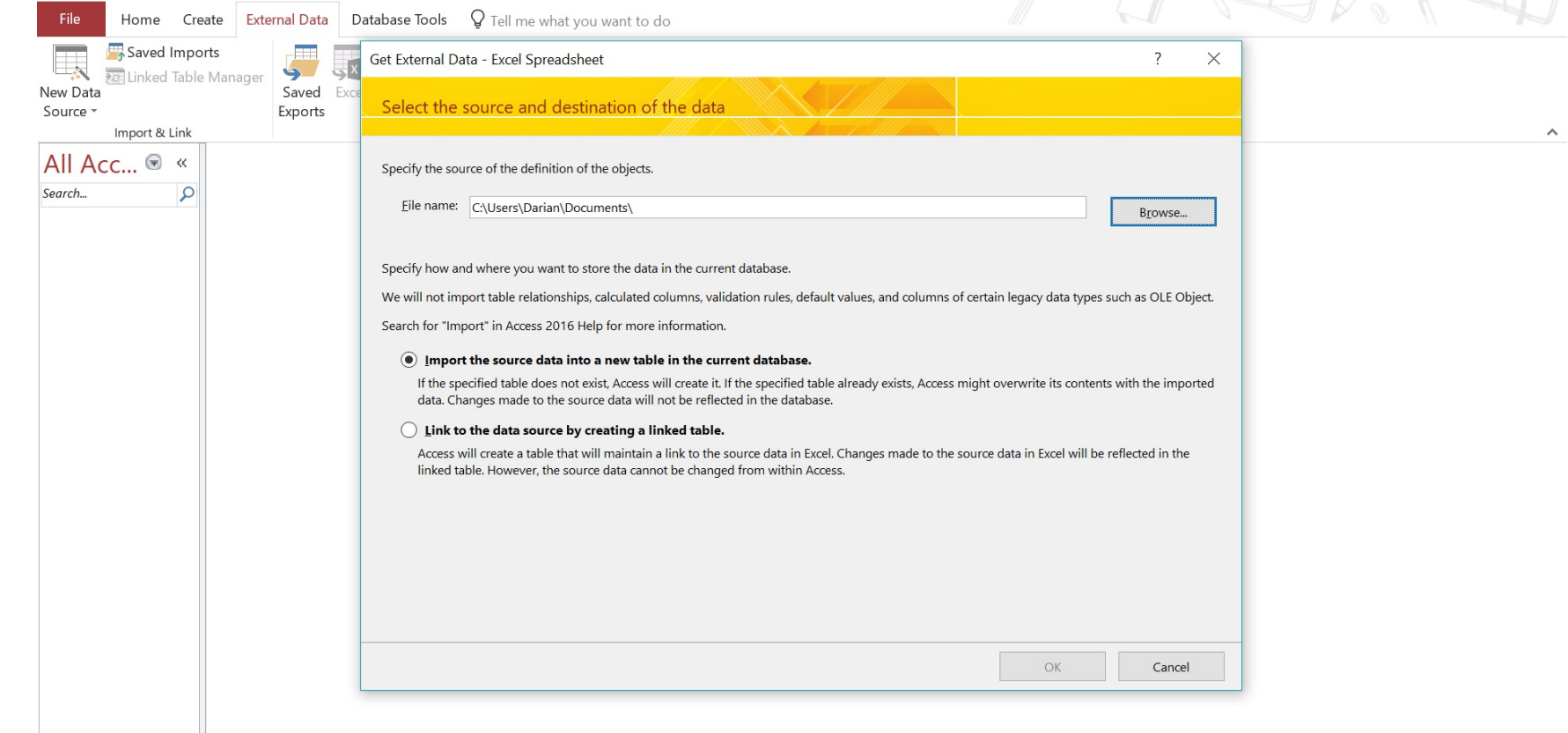

- Click the Browse button to navigate to Excel file created from Phase 1, Step 4
- Double-click on appropriate Excel file
- Do not change default settings
- Settings should default to Import the source data into a new table in the current database

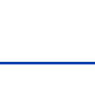

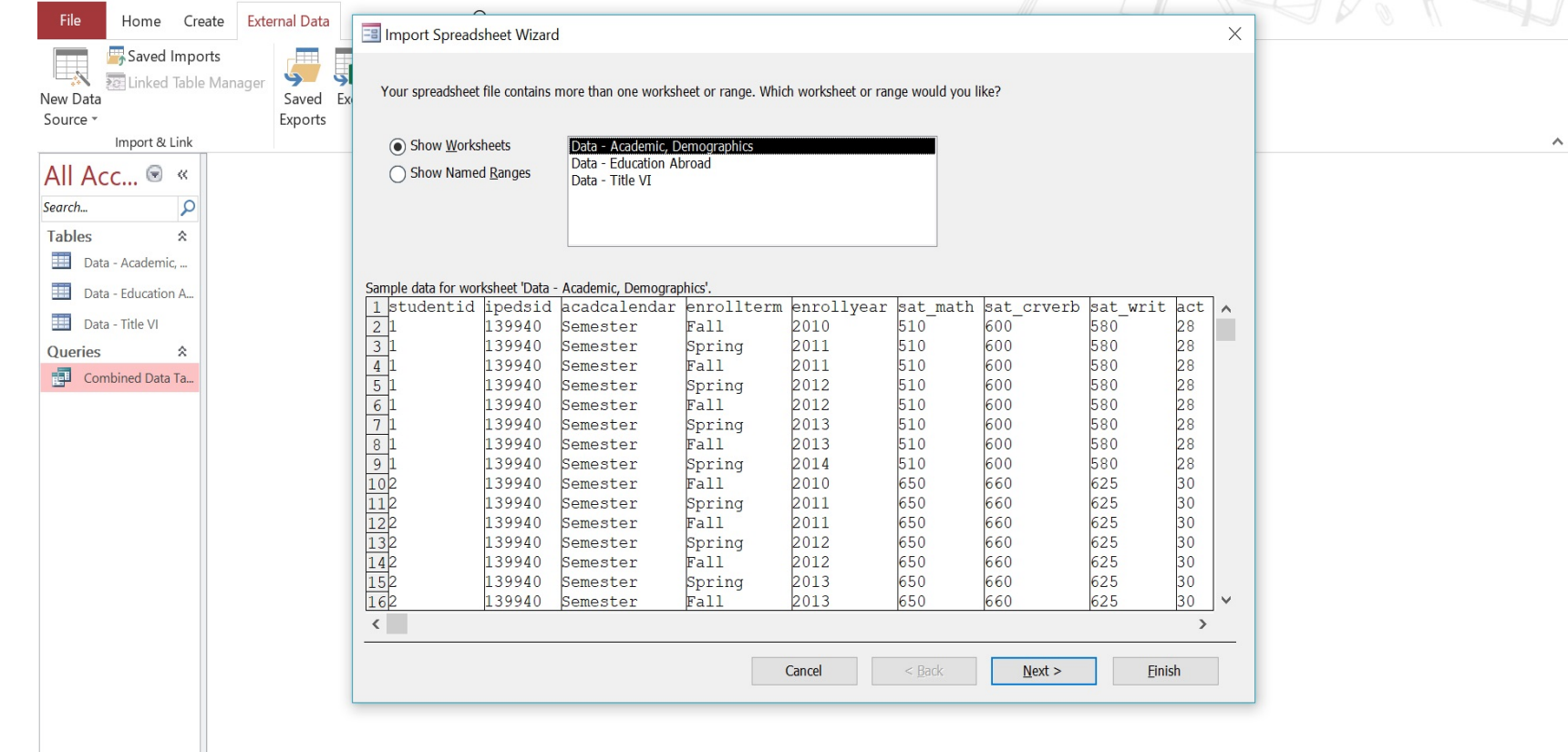

- New window will appear, listing names to tabs in excel file as well as a preview of data records and fields on the selected tab
- Do not change default settings on this screen
- Before clicking Next, ensure the Data – Academics, Demographics tab is highlighted.

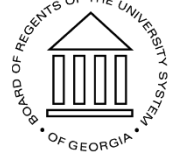

nport Spreadsheet Wizard

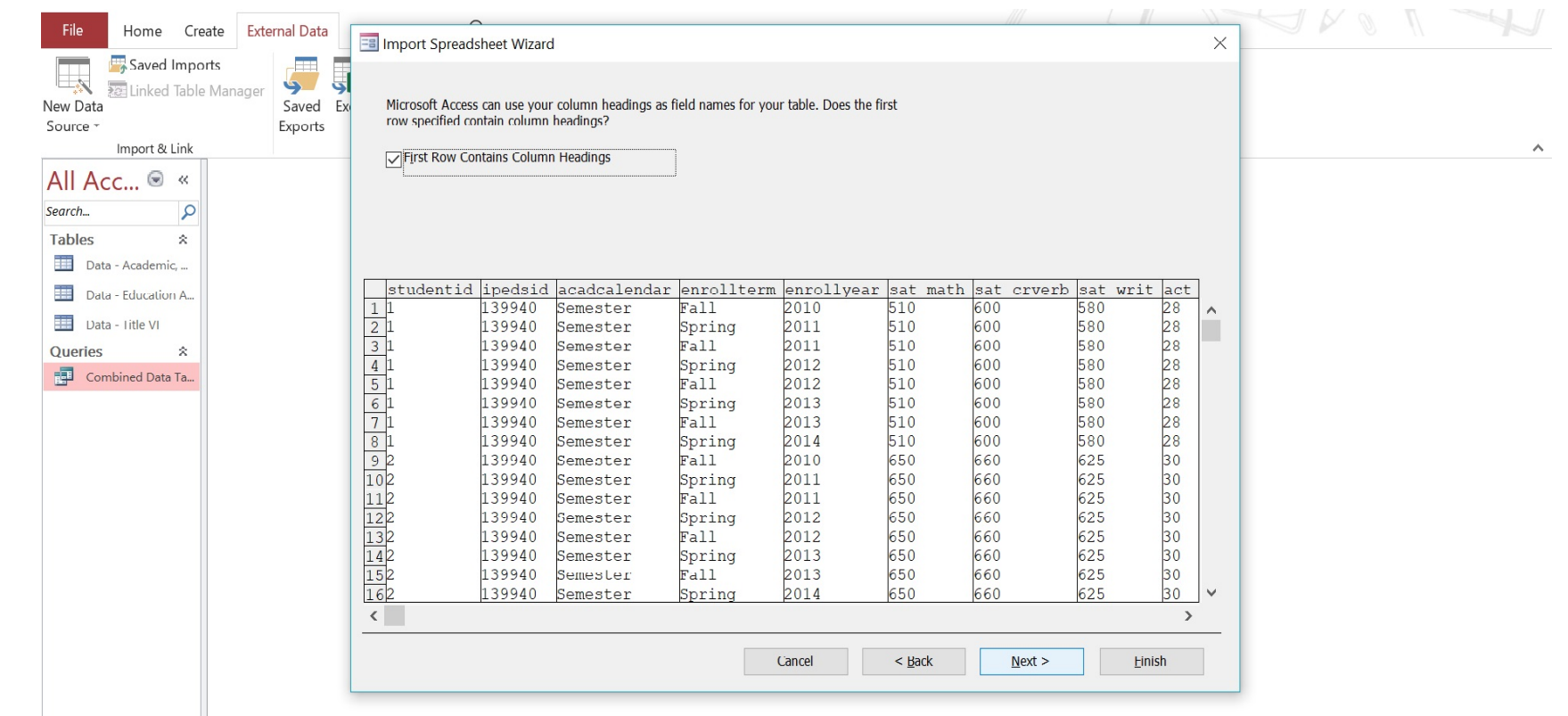

- Ensure the First Row Contains Column Headings option is selected.
- Click Next
- Click Next again

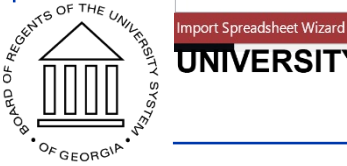

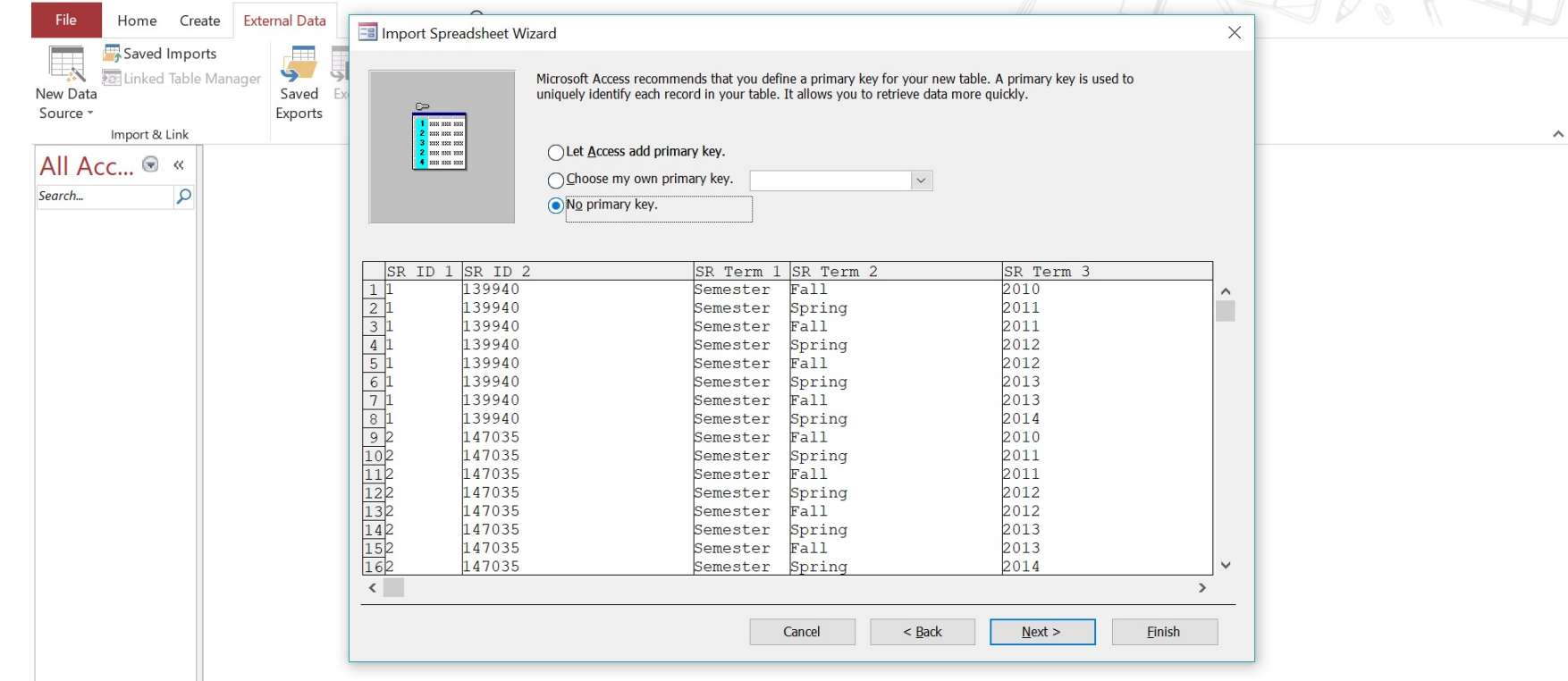

- Select the No primary key option.
- Click Next
- Click Next again
- Click Close

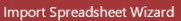

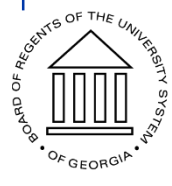

G OF THE

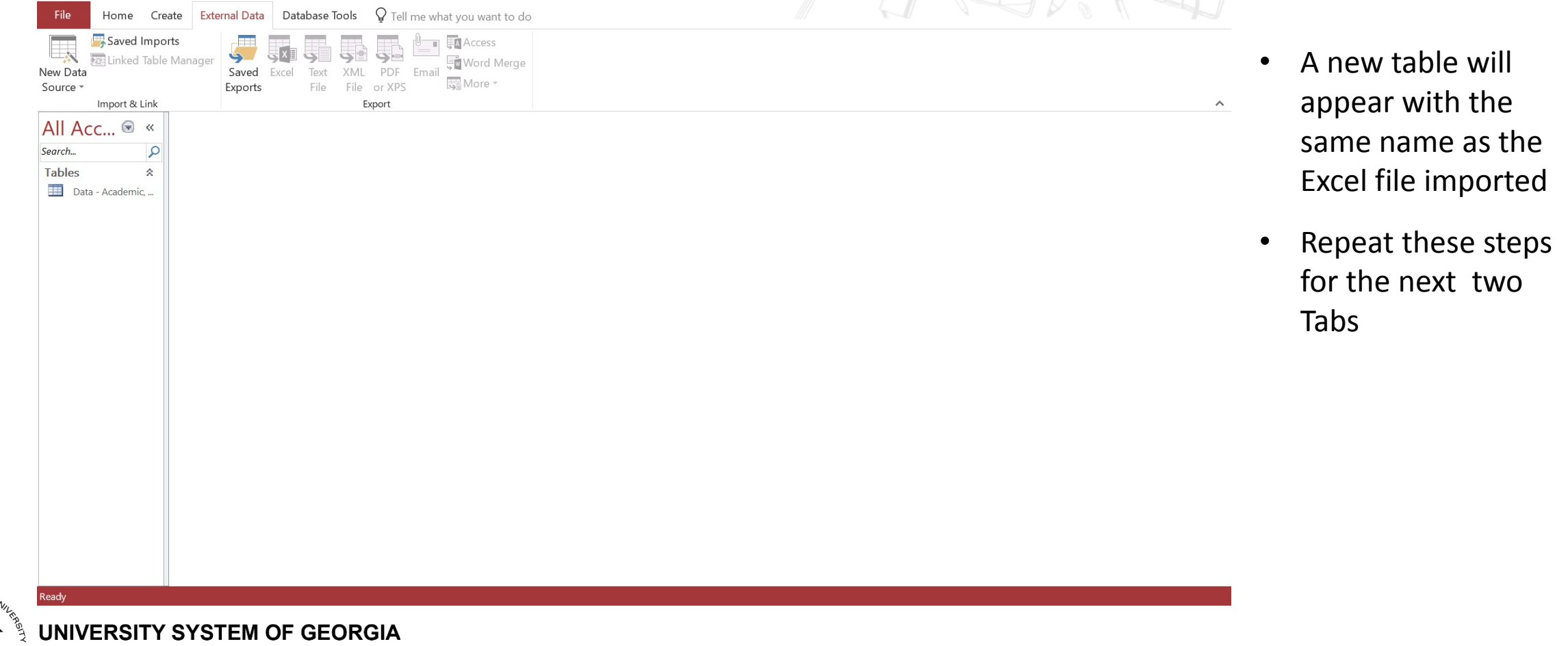

SOF THE U

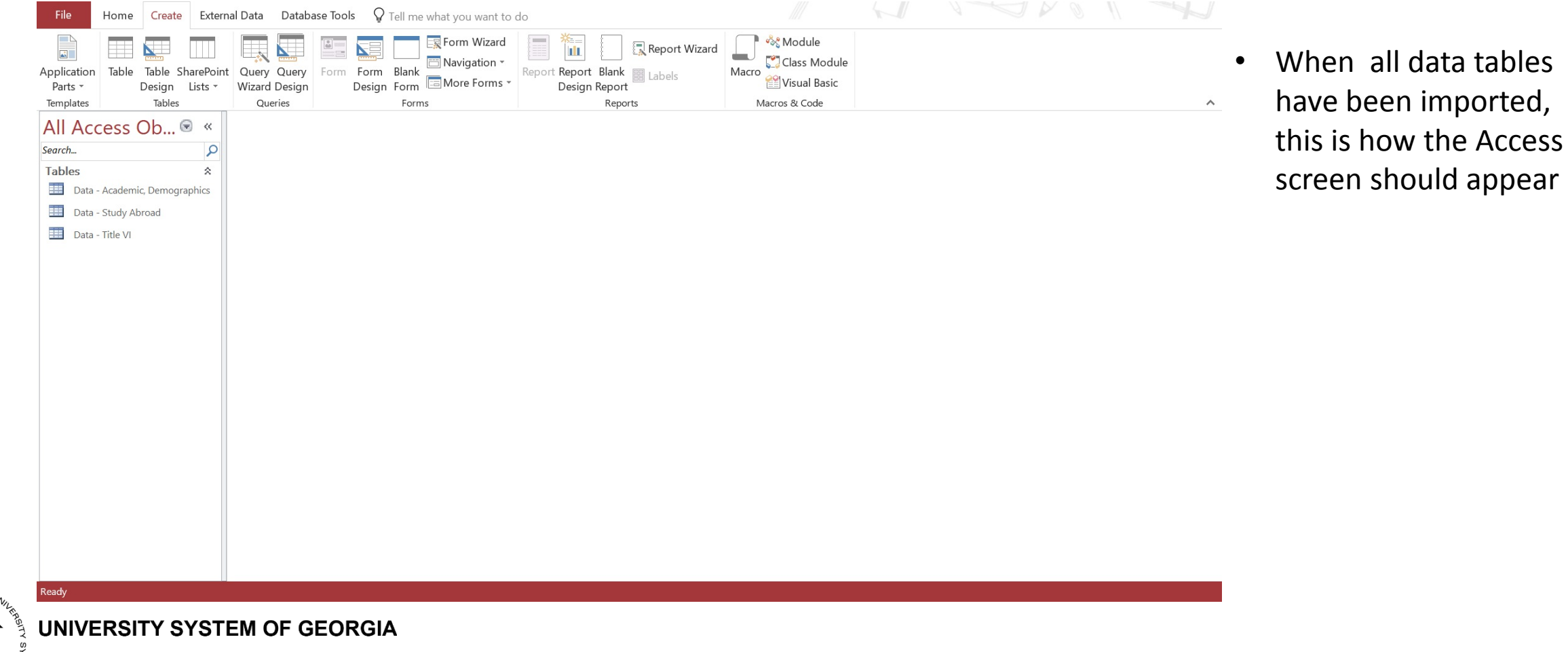

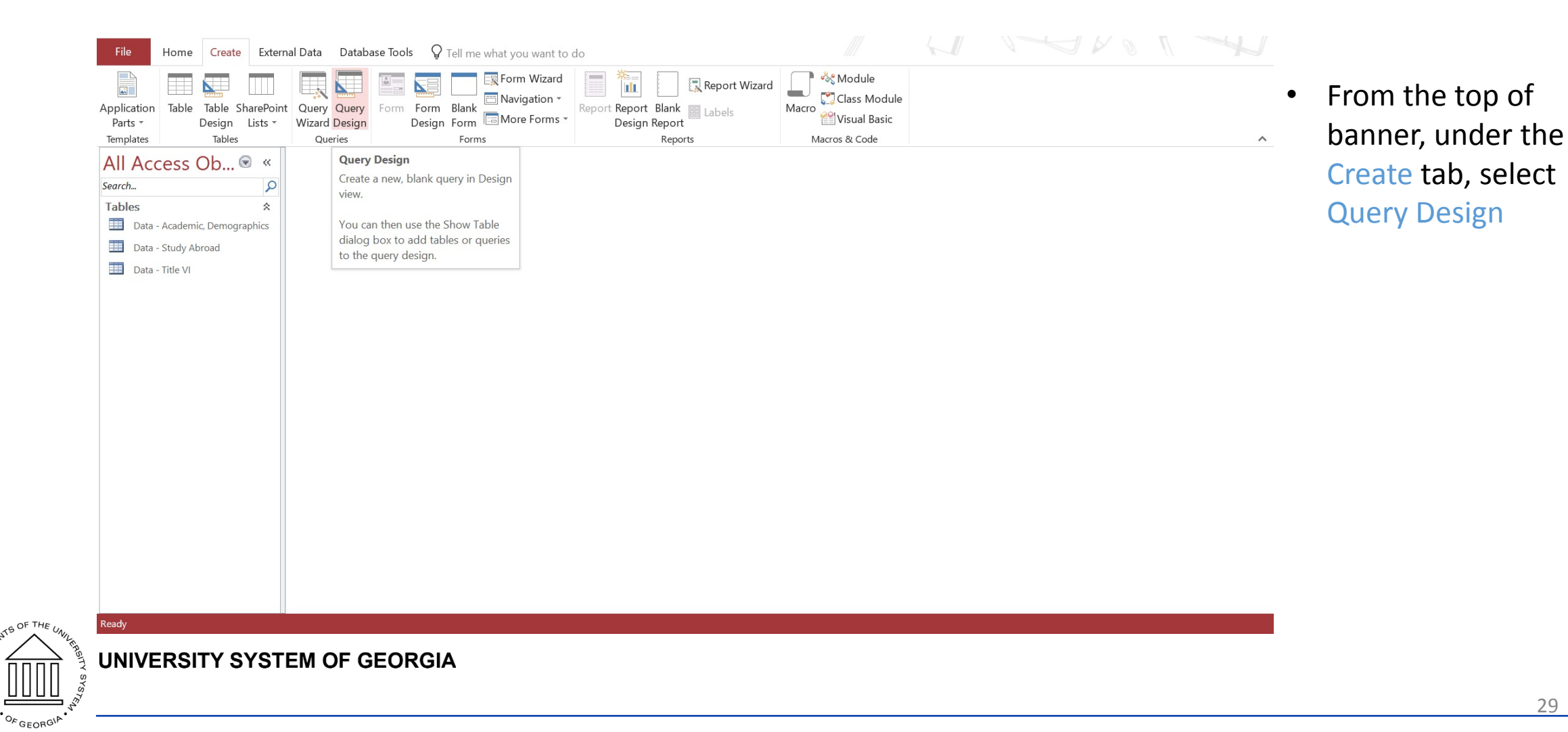

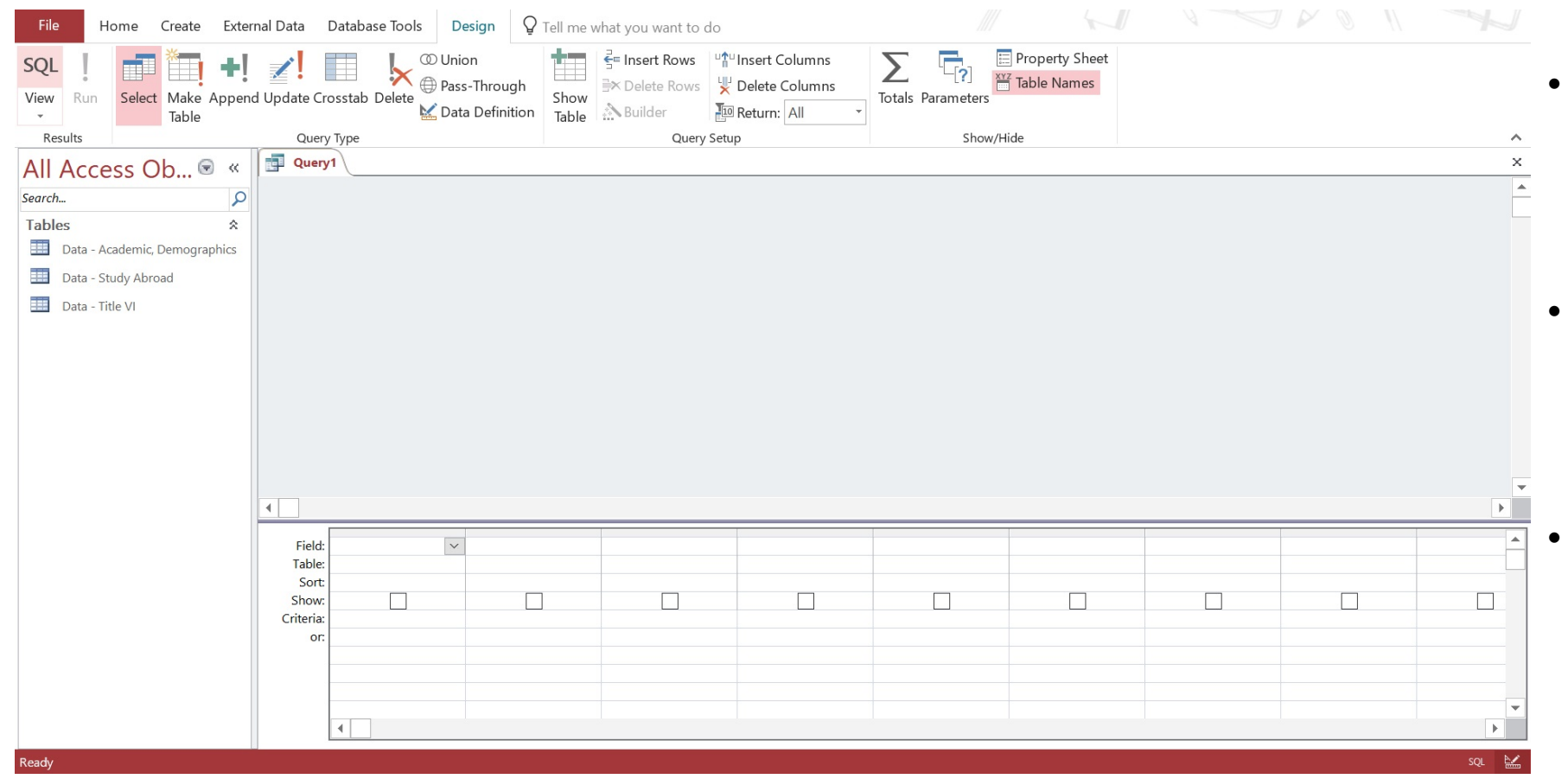

- A window will automatically pop up on the screen. Close this window
- A tab will also automatically open and will be labeled Query1
- On the top right of the banner under Design, click SQL

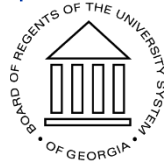

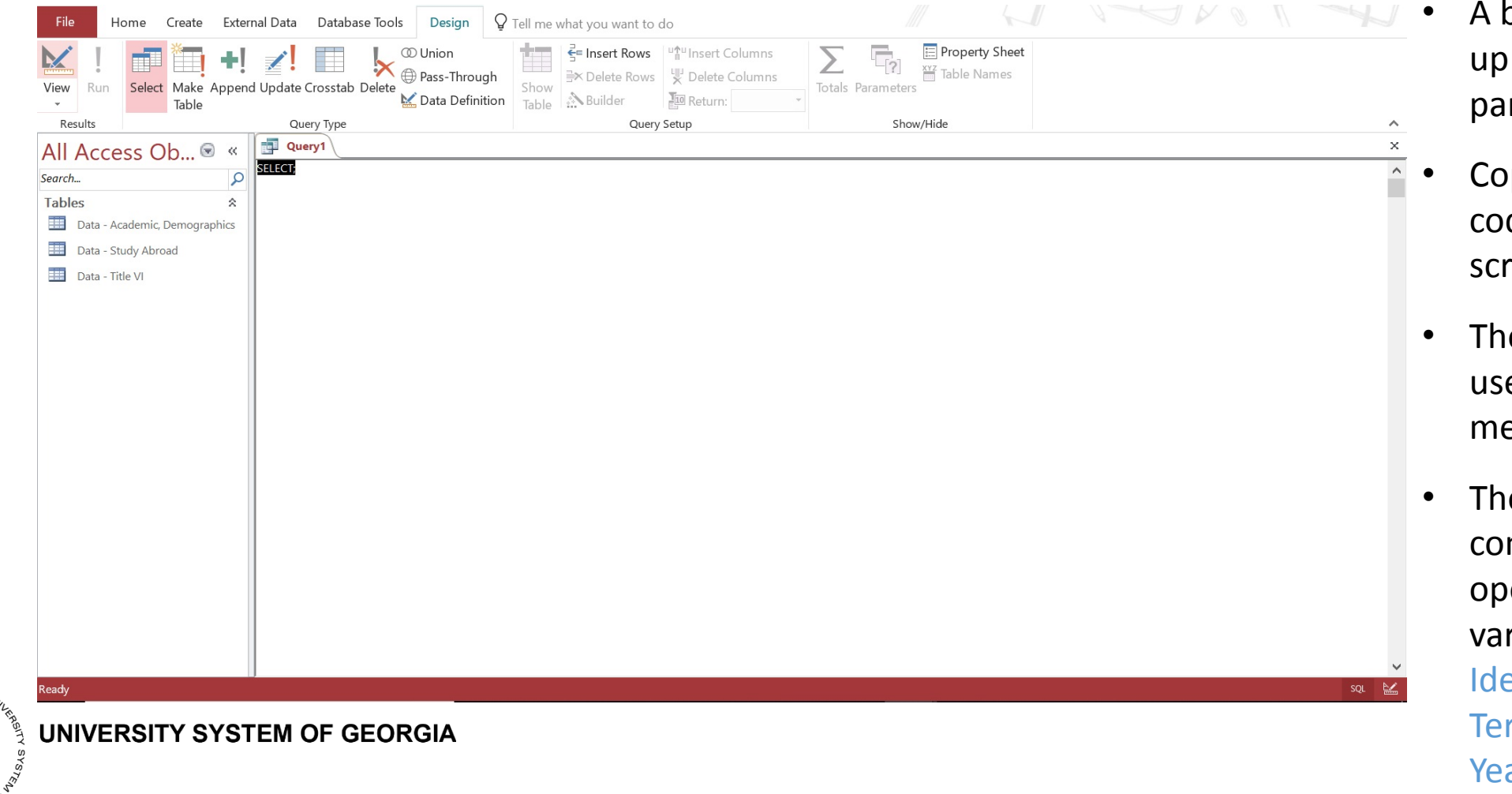

- A blank screen will open up on the left window pane
- Copy and Paste the SQL code provided into this screen.
- The SQL code will be used to execute the merge operation
- 31 • The SQL code will complete the merge operation using 3 variables: Unique Identifier, Enrollment Term, and Enrolment Year

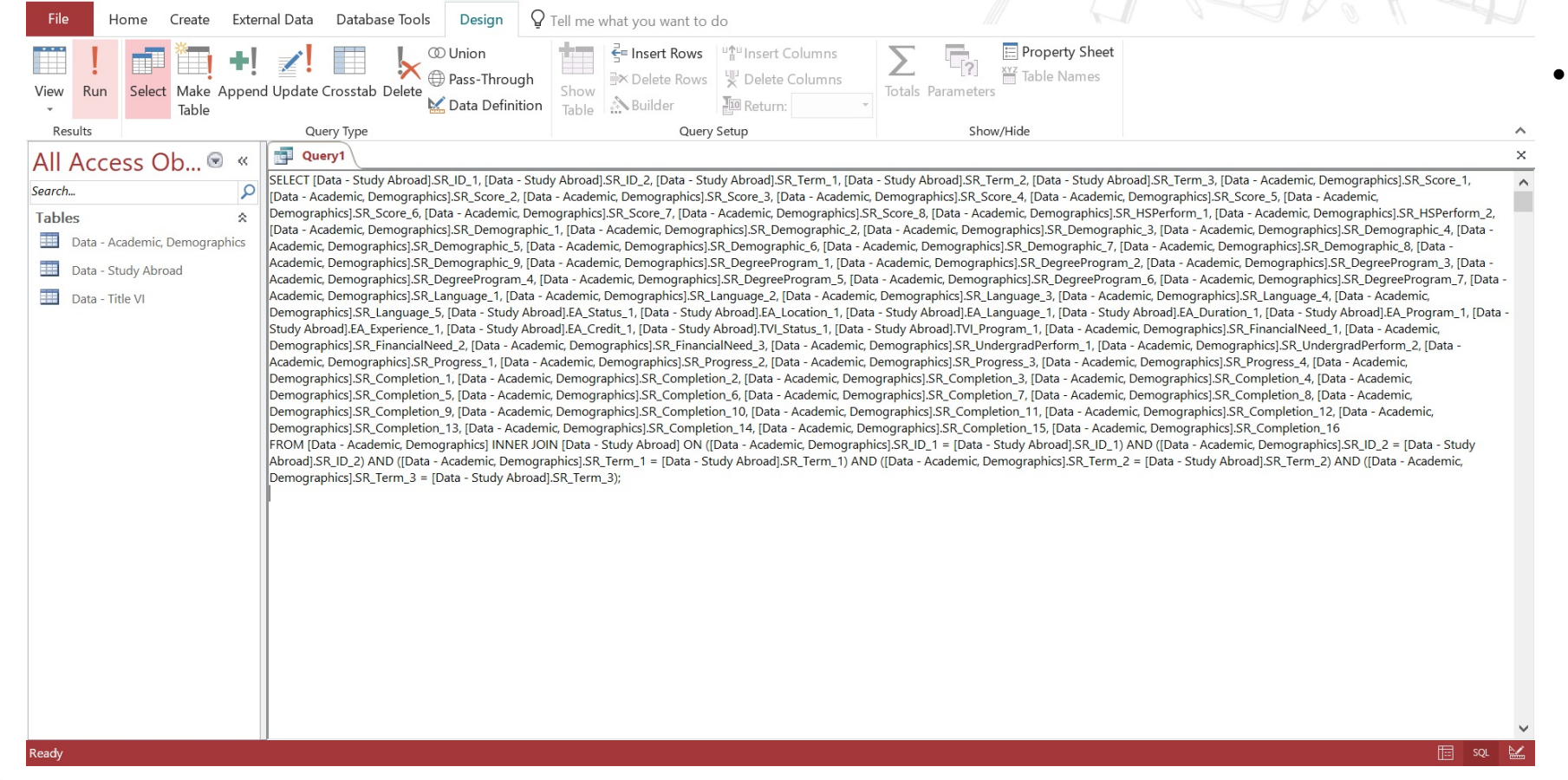

UNIVERSITY SYSTEM OF GEORGIA

• On the banner towards the right, select the Run button

32

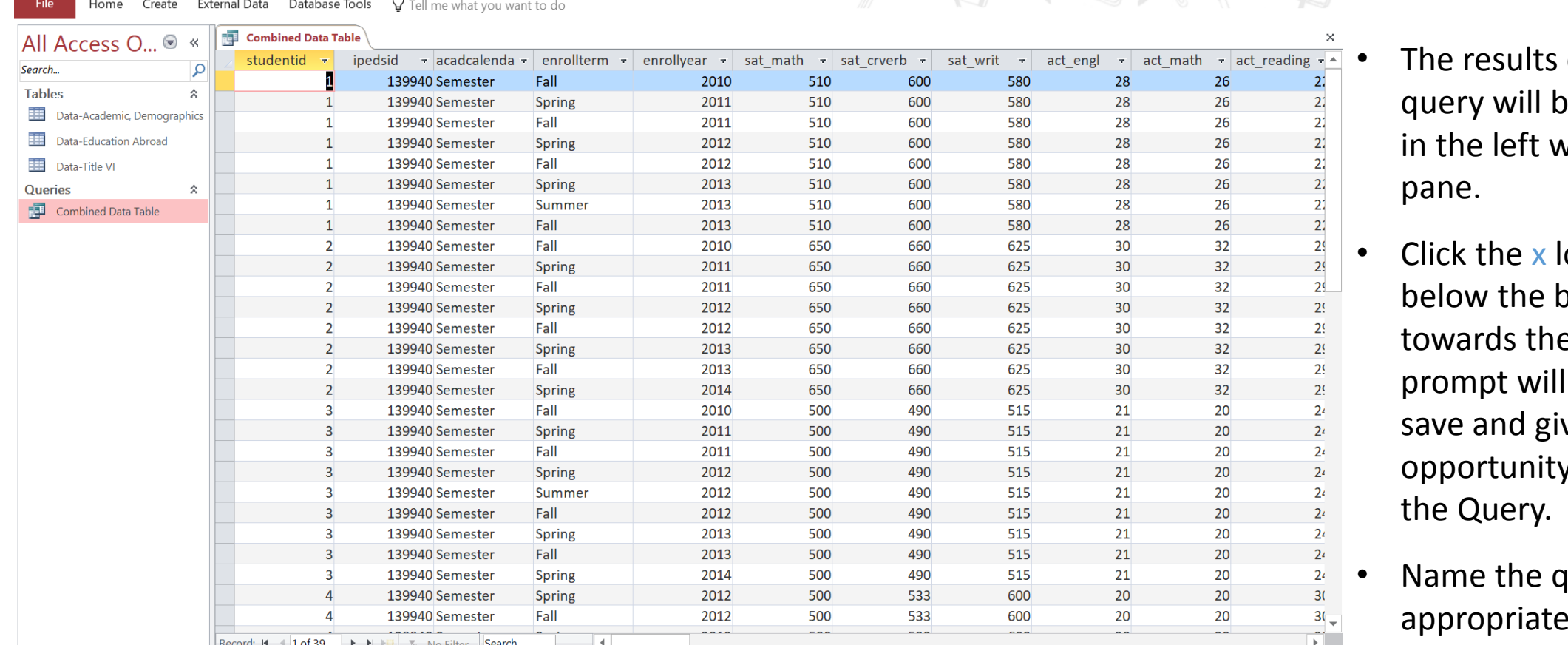

of the pe displayed vindow

ocated oanner e right. The ask you to ve you the y to name

uery as appropriate

33

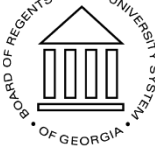

### Step 4: Export Query Results

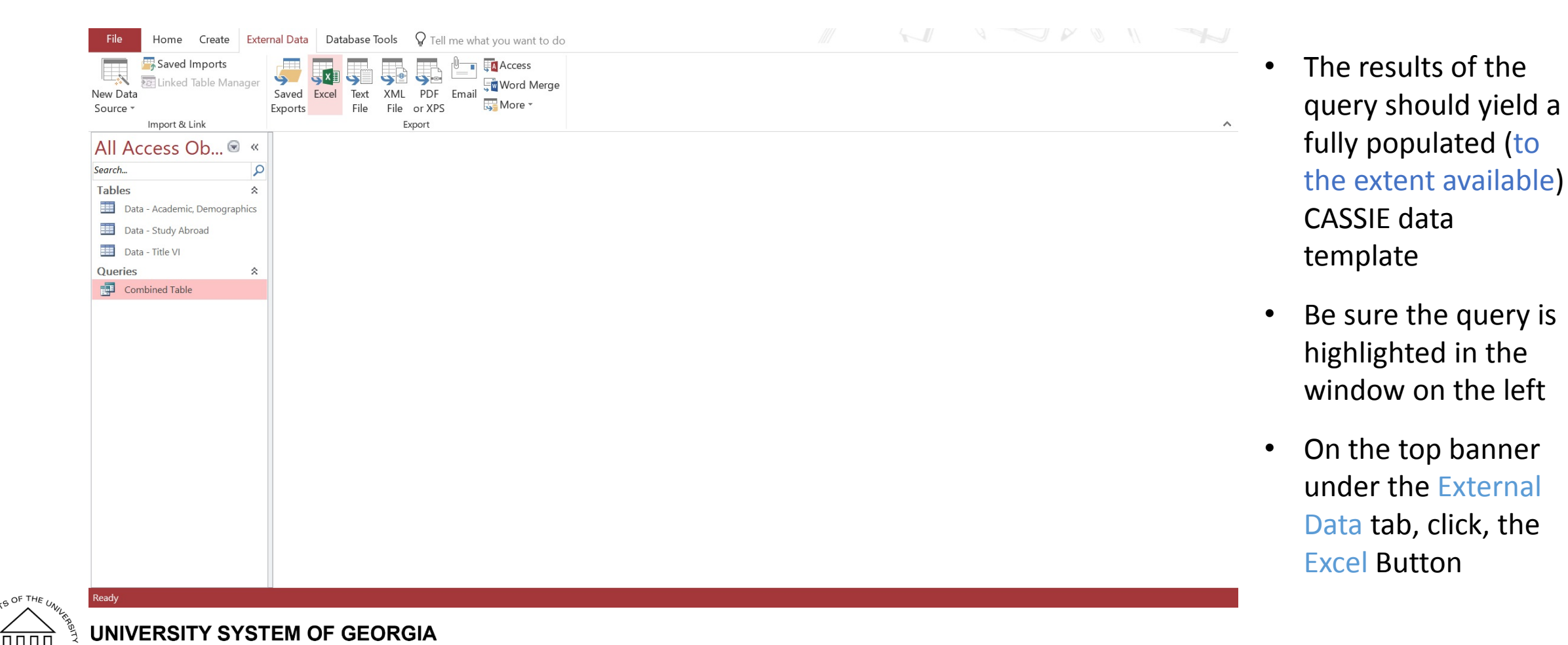

### Step 4: Export Combined Data Table

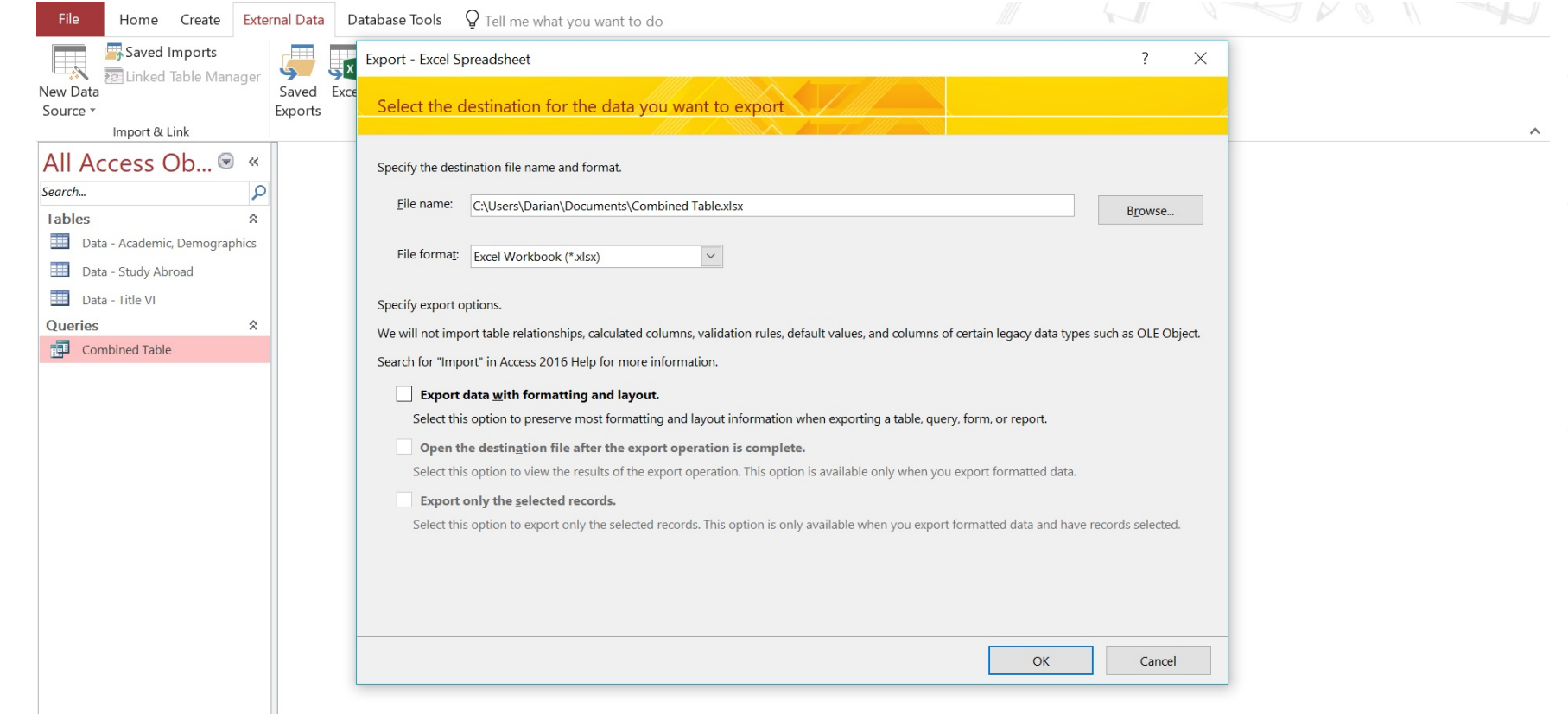

- This window will pop up
- Click the Browse button and select the destination for the output table
- Click OK

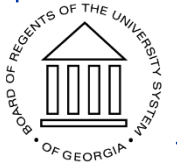

### CASSIE Member Experience

- Cathy Ficzner, Student Records Manager and Technology Coordinator at University of South Carolina Study Abroad Office
- USC Study Abroad Student Records Database—Symplicity by Horizons
	- Coming Soon—Mobility Online
- USC Institutional Research Outreach
- Challenges
	- Before/After Symplicty and Banner Integration
	- Manual manipulation of data

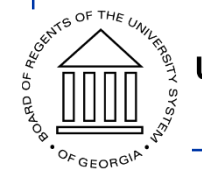

### Questions

- Open Q & A
- Merging data using Excel and Access
	- Darian Agnew darian.agnew@usg.edu
- General questions about CASSIE
	- Don, Angie, Rachana or Darian at [cassie@usg.edu](mailto:cassie@usg.edu)

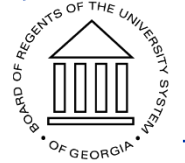